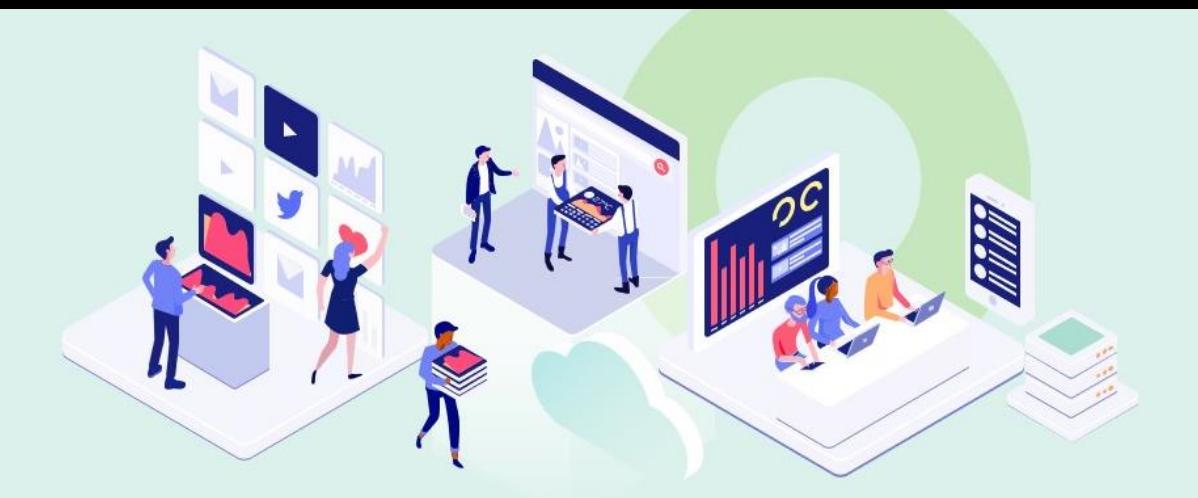

# **Go VE - Become an Expert**

## Go VE for NZ consortia

Sigal Nizri March 2021

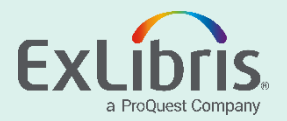

## **By the end of this session, you will be able to:**

- Meet the Differences between Primo and Primo VE Network Zone
- Transfer network functionality from Primo to Primo VE

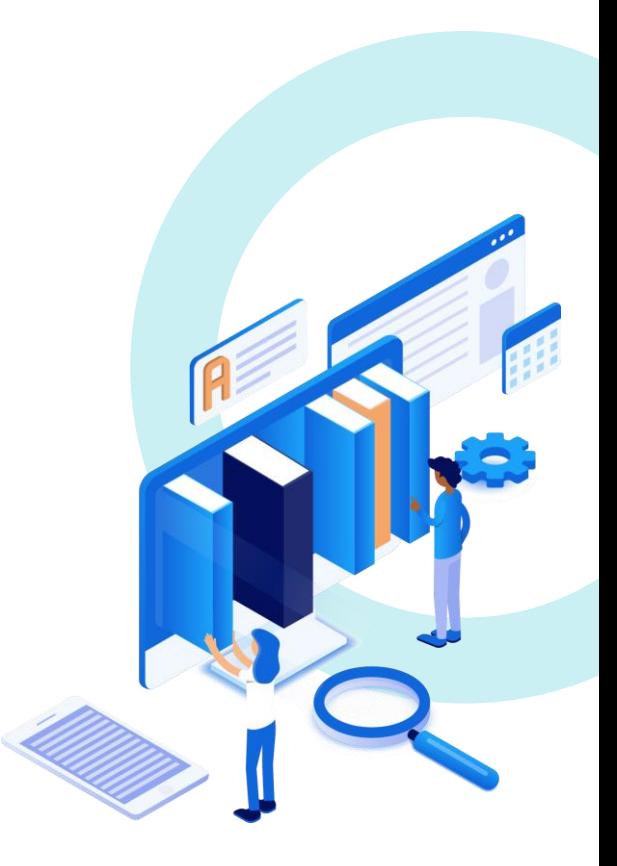

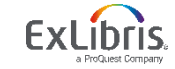

- Central index
- Normalization
	- Display fields
	- Local search and facet fields
- View it from other institutions/campuses service
- Dedicated consortium facets
- Central management and configuration
- Union view

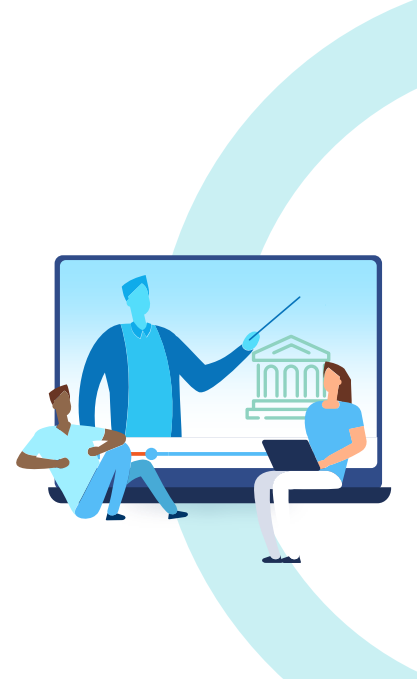

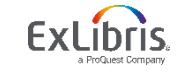

- **Central index**
- Normalization
	- Display fields
	- Local search and facet fields
- View it from other institutions/campuses service
- Dedicated consortium facets
- Central management and configuration
- Union view

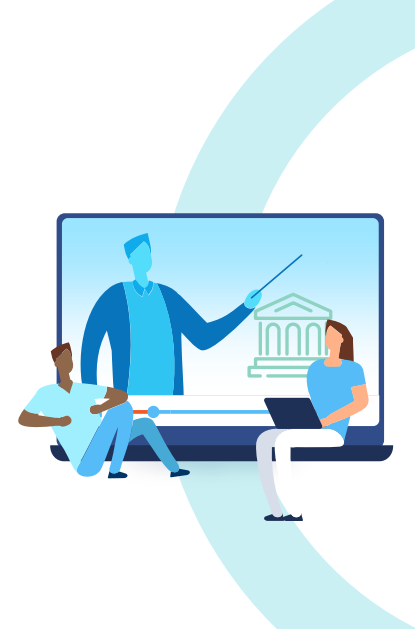

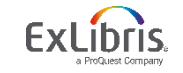

#### • **Central index**

## • Primo VE builds a central index with the entire consortium's data

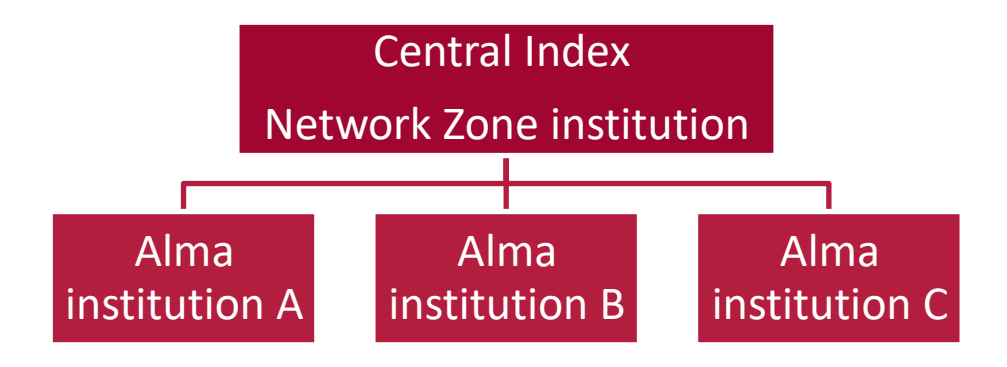

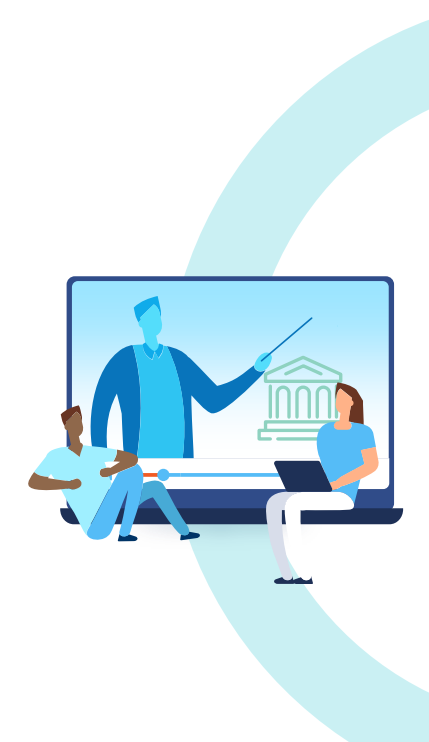

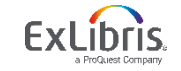

- Central index
- **Normalization**
	- Display fields
	- Local search and facet fields
- View it from other institutions/campuses service
- Dedicated consortium facets
- Central management and configuration
- Union view

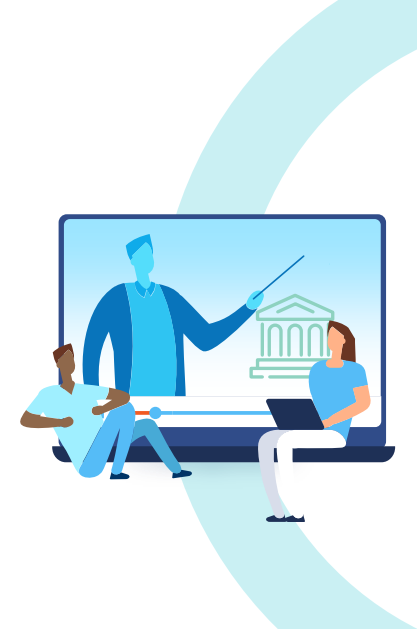

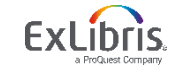

• **Normalization**

Primo –

- Consortium publishes full network data in one pipe
- Using a unified normalization rule file

## Primo VE –

- Re-normalization and re-indexing is not required
- Changes are applied immediately in most cases

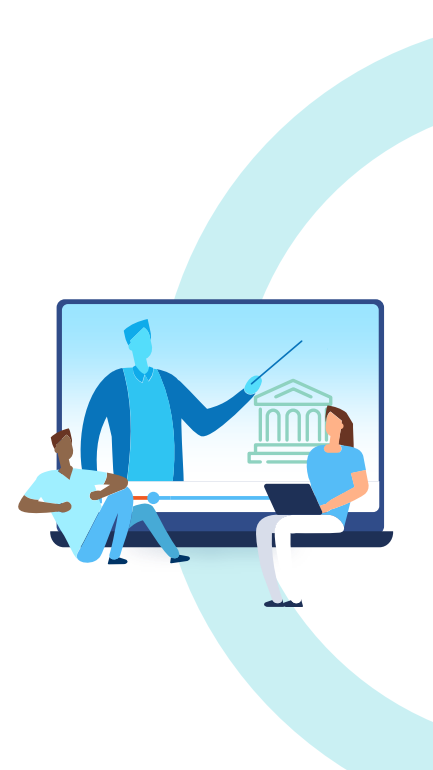

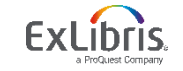

#### • **Normalization**

- **Display fields** 
	- $\checkmark$  Every institution can define its own display field normalization
	- $\checkmark$  The changes at institution level affect only that institution
- **Local search and facet fields** 
	- $\checkmark$  Using bibliographic field mapping method every institution can create these fields independently
	- $\checkmark$  Using the normalization rules mapping method coordination with other institutions is necessary

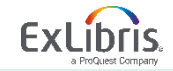

- Central index
- Normalization
	- Display fields
	- Local search and facet fields
- **View it from other institutions/campuses service**
- Dedicated consortium facets
- Central management and configuration
- Union view

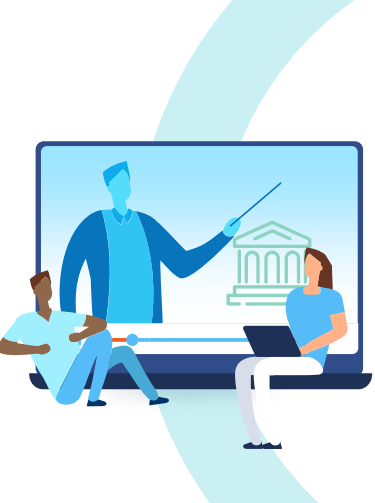

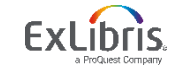

## **View it from other institutions/campuses service**

• Primo VE allows members of a consortium to display View It services for Alma electronic and digital records from other member institutions on the Full Display page

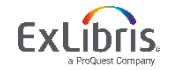

## **View it from other institutions/campuses service**

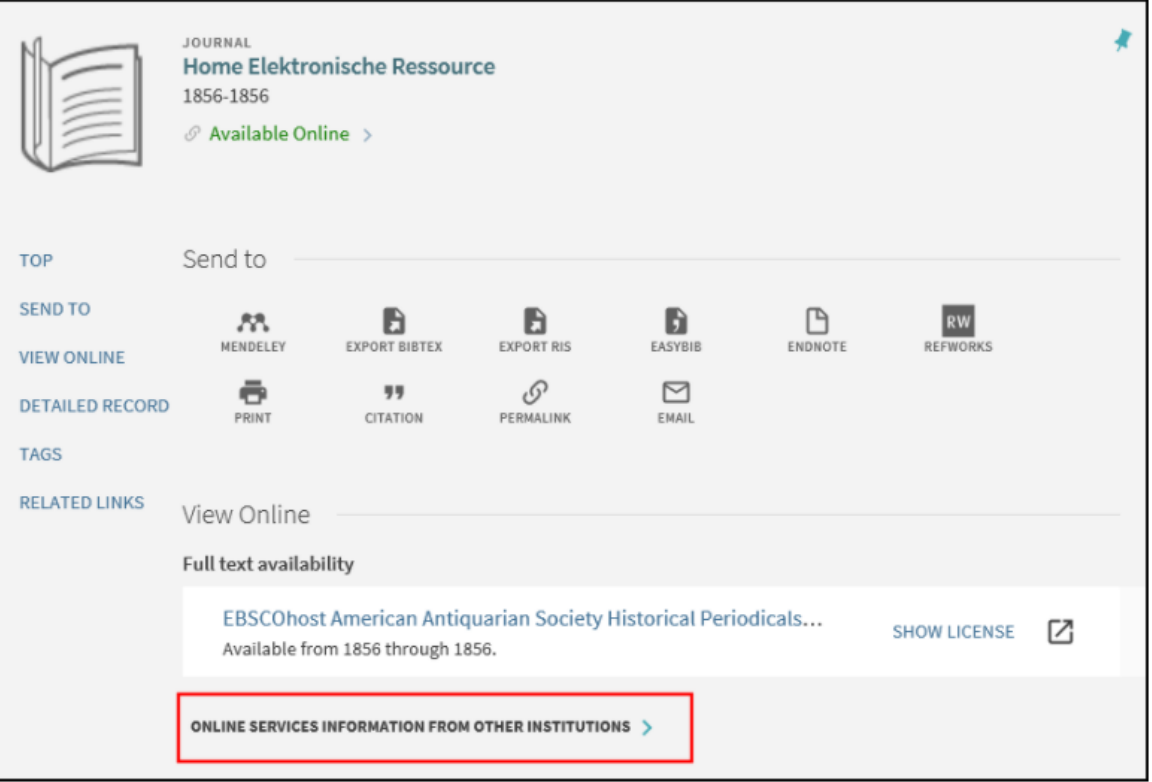

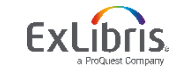

## **View it from other institutions/campuses service**

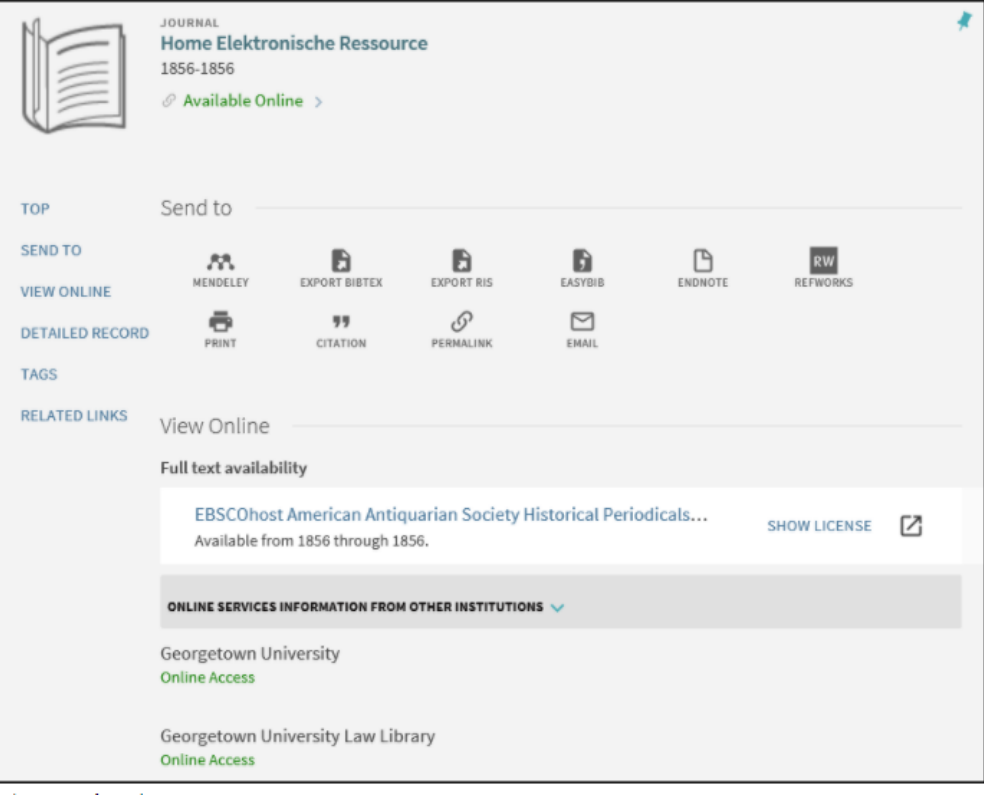

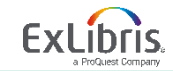

© 2021 Ex Libris | Confidential & Proprietary

- Central index
- Normalization
	- Display fields
	- Local search and facet fields
- View it from other institutions/campuses service
- **Dedicated consortium facets**
- Central management and configuration
- Union view

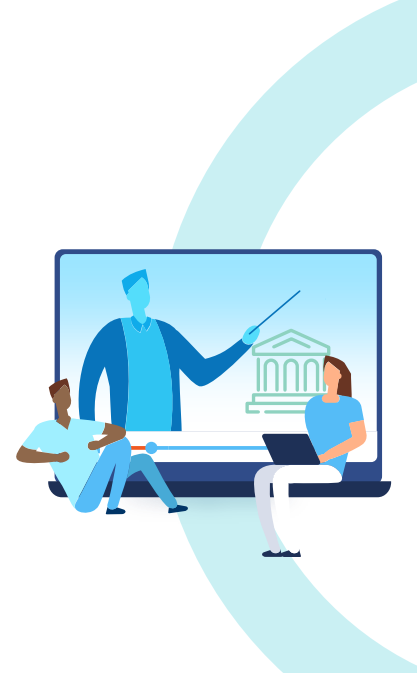

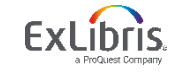

• **Dedicated consortium facets** 

Primo VE automatically creates configurable facets that are related to consortia

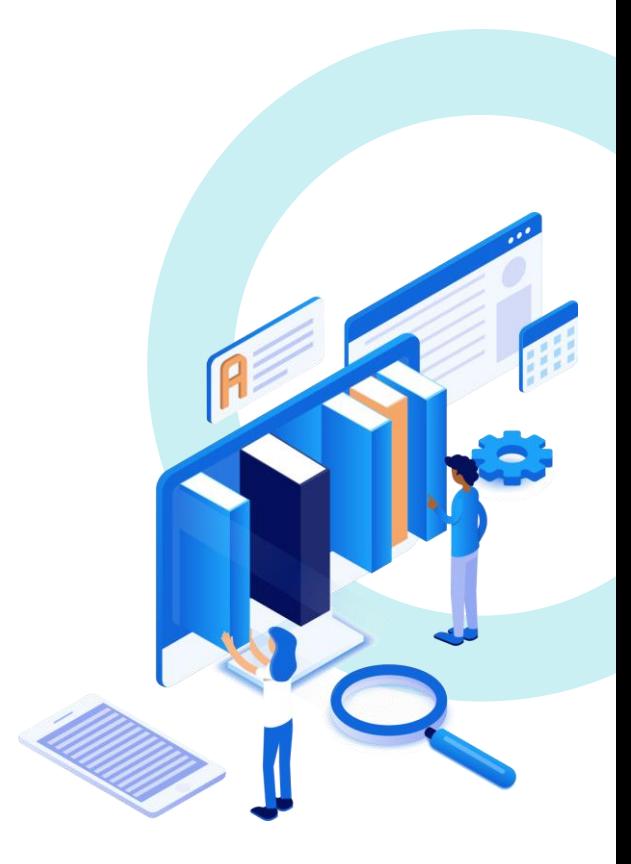

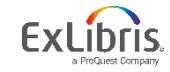

## **Dedicated consortium facets**

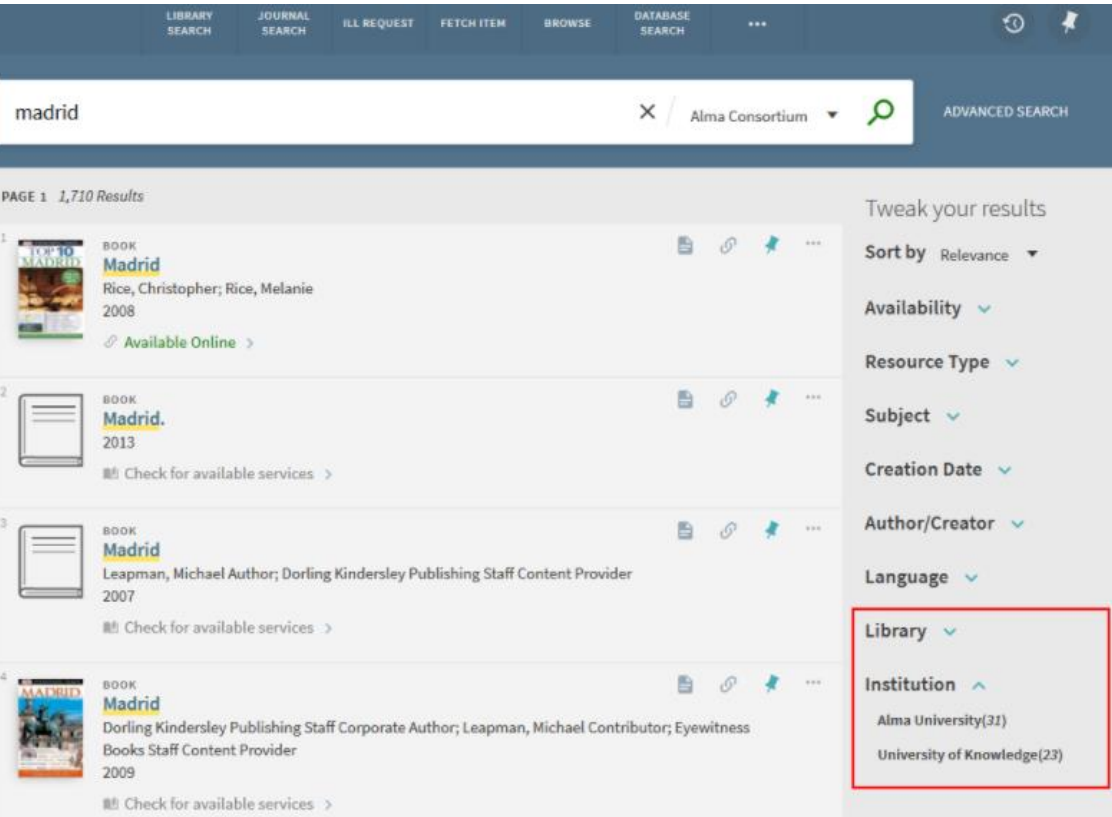

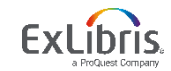

- Central index
- Normalization
	- Display fields
	- Local search and facet fields
- View it from other institutions/campuses service
- Dedicated consortium facets
- **Central management and configuration**
- Union view

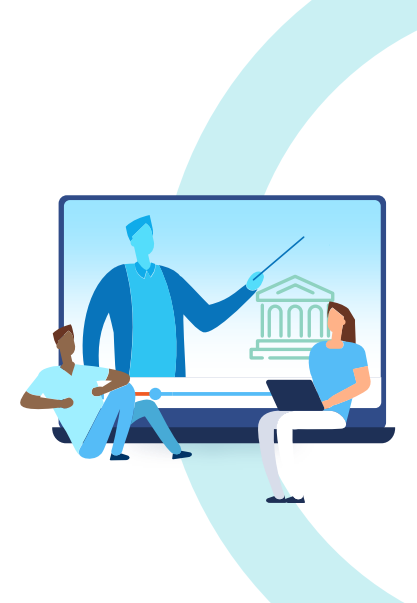

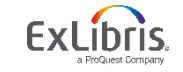

• **Central management and configuration**

• Primo VE allows a consortium to manage several elements centrally using the NZ institution

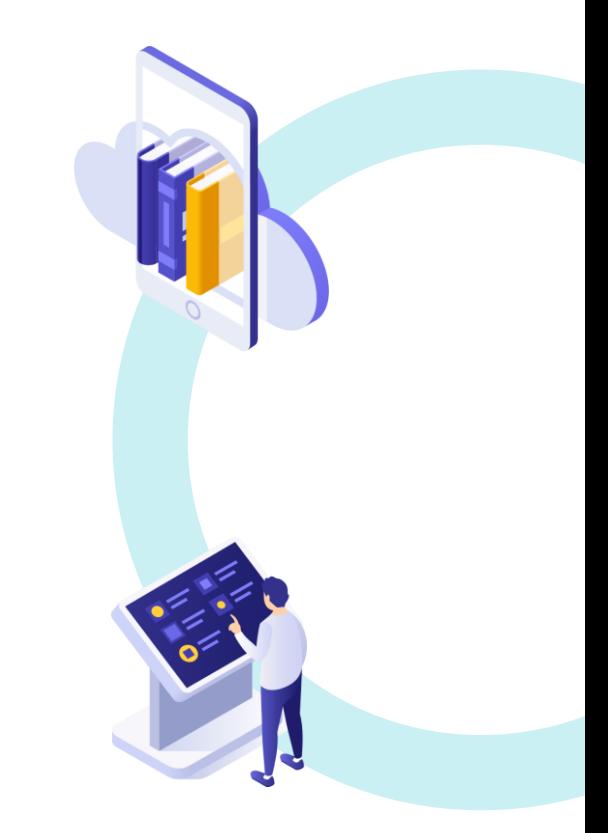

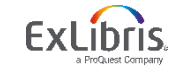

- **Central management and configuration**
- The Central Package, provides standard look and feel that member can use as a template
- The NZ can configure local fields, resource types, code and mapping tables to share with member institutions

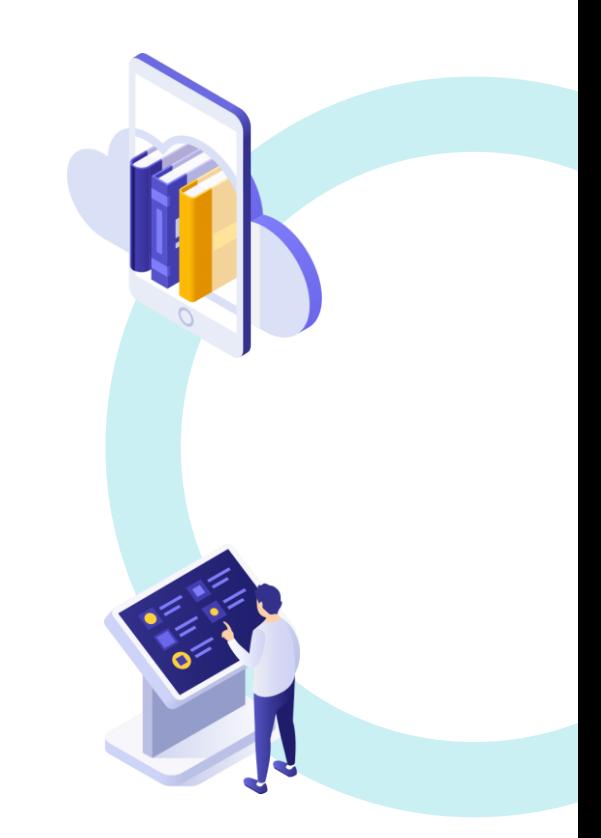

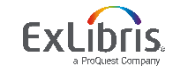

## **The Central Package**

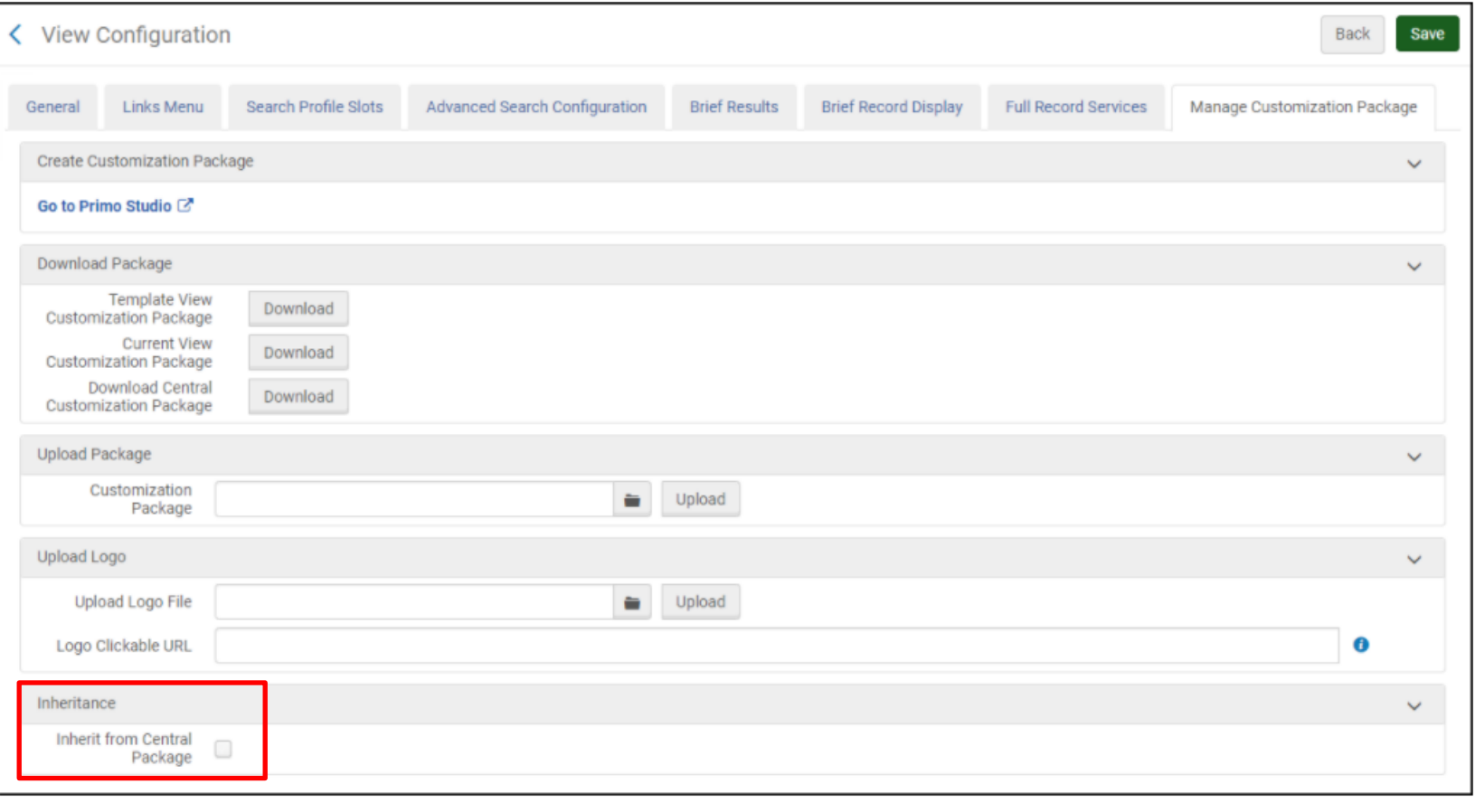

© 2021 Ex Libris | Confidential & Proprietary

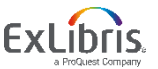

- Central index
- Normalization
	- Display fields
	- Local search and facet fields
- View it from other institutions/campuses service
- Dedicated consortium facets
- Central management and configuration
- **Union view**

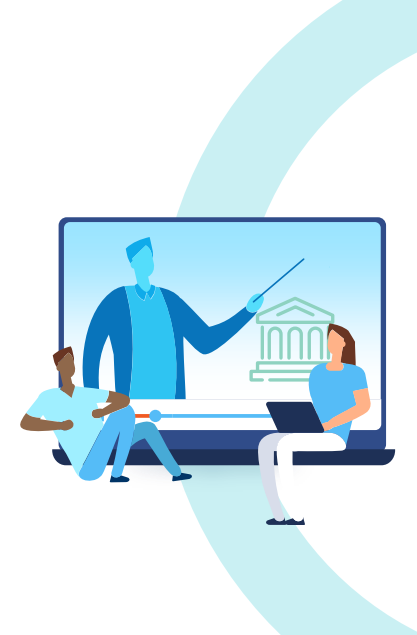

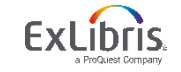

## **Union view**

- Primo VE has a built-in union view
- This view is neutral and will display all holdings as "other institution holdings" and will offer View It services only for materials that are available for all in the NZ
- When users attempt to sign in, they will be prompted to sign-in to a specific institution

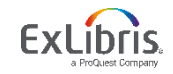

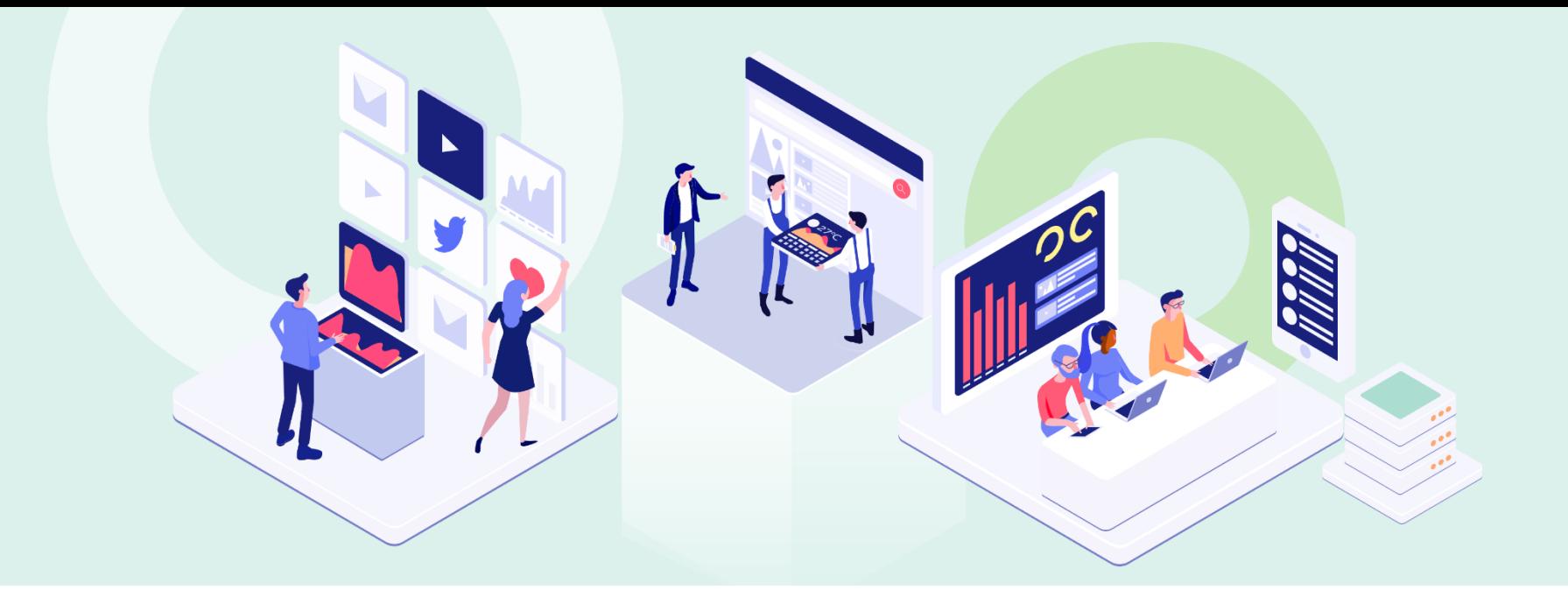

## How to transfer network functionality from Primo to Primo VE?

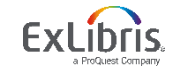

© 2021 Ex Libris | Confidential & Proprietary

## **Start with Preparation**

- **Step 1:** Determine Configuration Needed at the Consortia Level
- **Step 2:** Determine Configuration Needed at the Institution Level

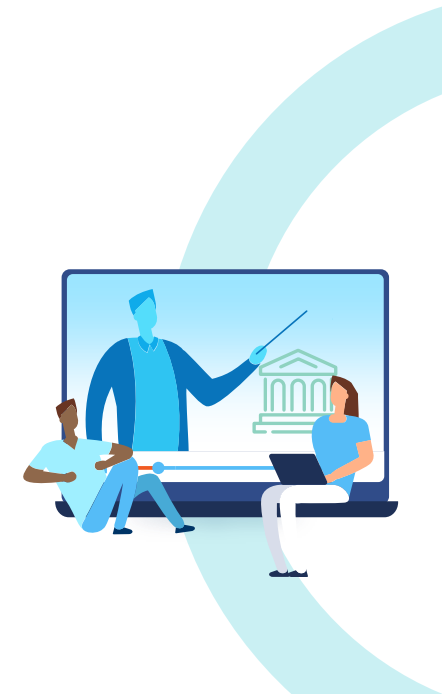

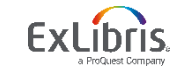

## **Step 1: Determine Configuration Needed at the Consortia Level**

- Check normalization rules
	- Local fields
	- Display fields
	- Local resource types
- Central package
- Union view

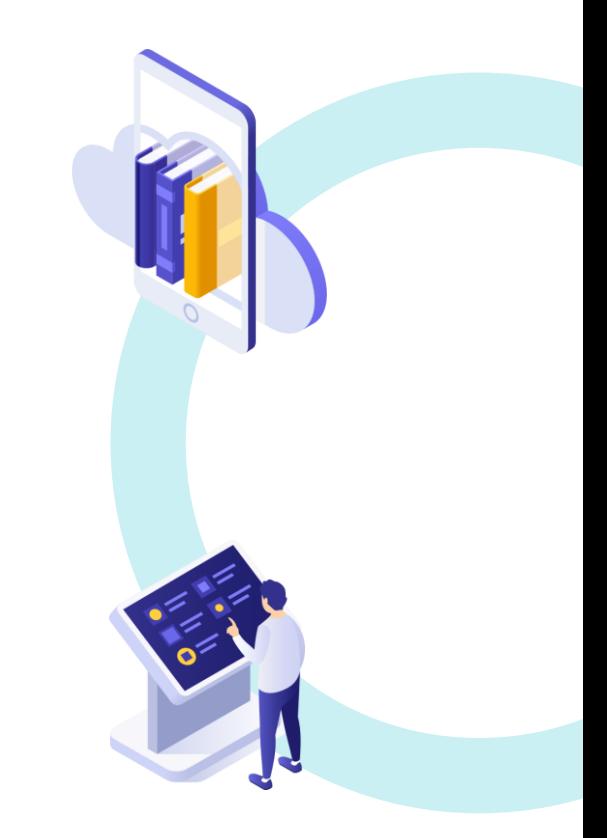

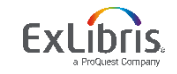

## **Step 2: Determine Configuration Needed at the Institution Level**

#### **Scopes**

- Institutional records
- Entire network records

## **Views display functionality**

- Facets
	- $\checkmark$  Held by library in the Availability top-level facet ✓Library facet ✓Institution facet
- Get it and View it from other institutions

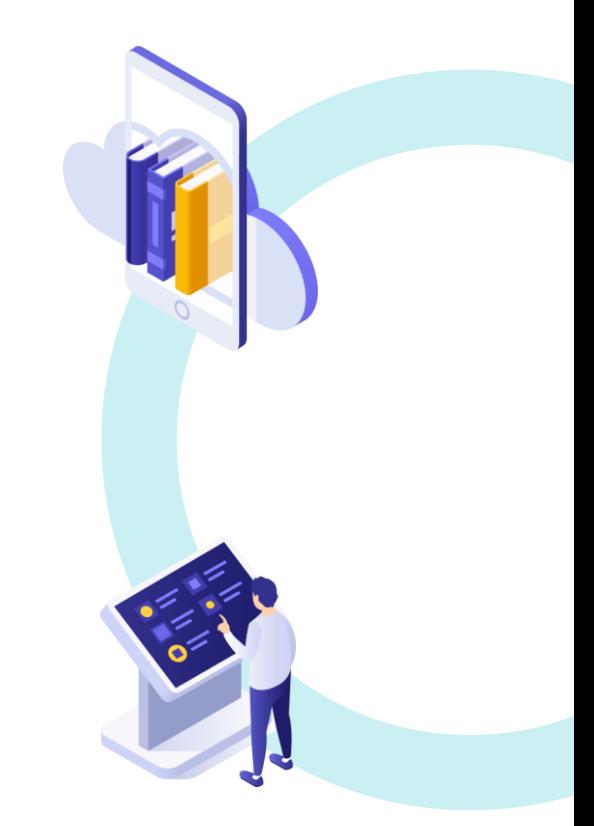

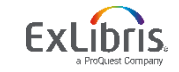

## **Continue with Configuration**

- 1. Create Local and Display Fields in the NZ
- 2. Create Local Resource Types in the NZ
- 3. Create Scopes in the NZ
- 4. Define Discovery Network Settings in the View

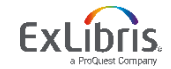

## **Step 1: Create Local and Display Fields in the NZ**

- Create local fields Centrally from the NZ
- **local\_field\_51** through **local\_field\_100** only

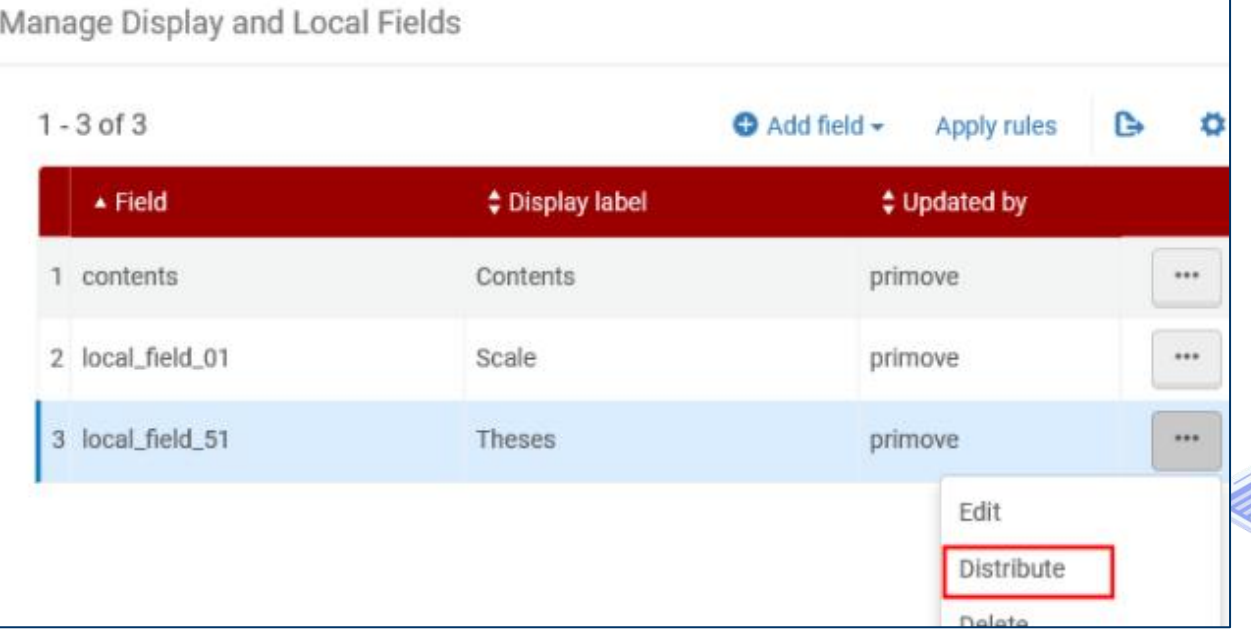

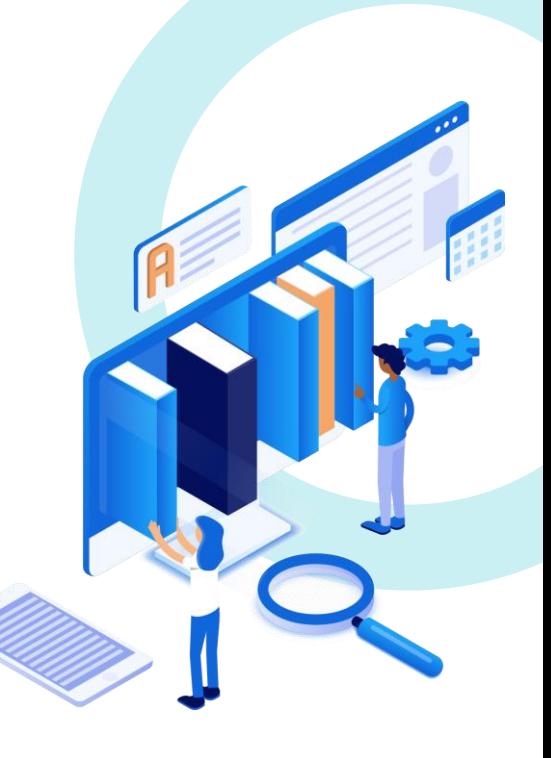

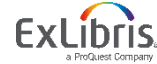

© 2021 Ex Libris | Confidential & Proprietary

## **Step 1: Create Local and Display Fields in the NZ**

- Create local fields Centrally from the NZ
- **local\_field\_51** through **local\_field\_100** only

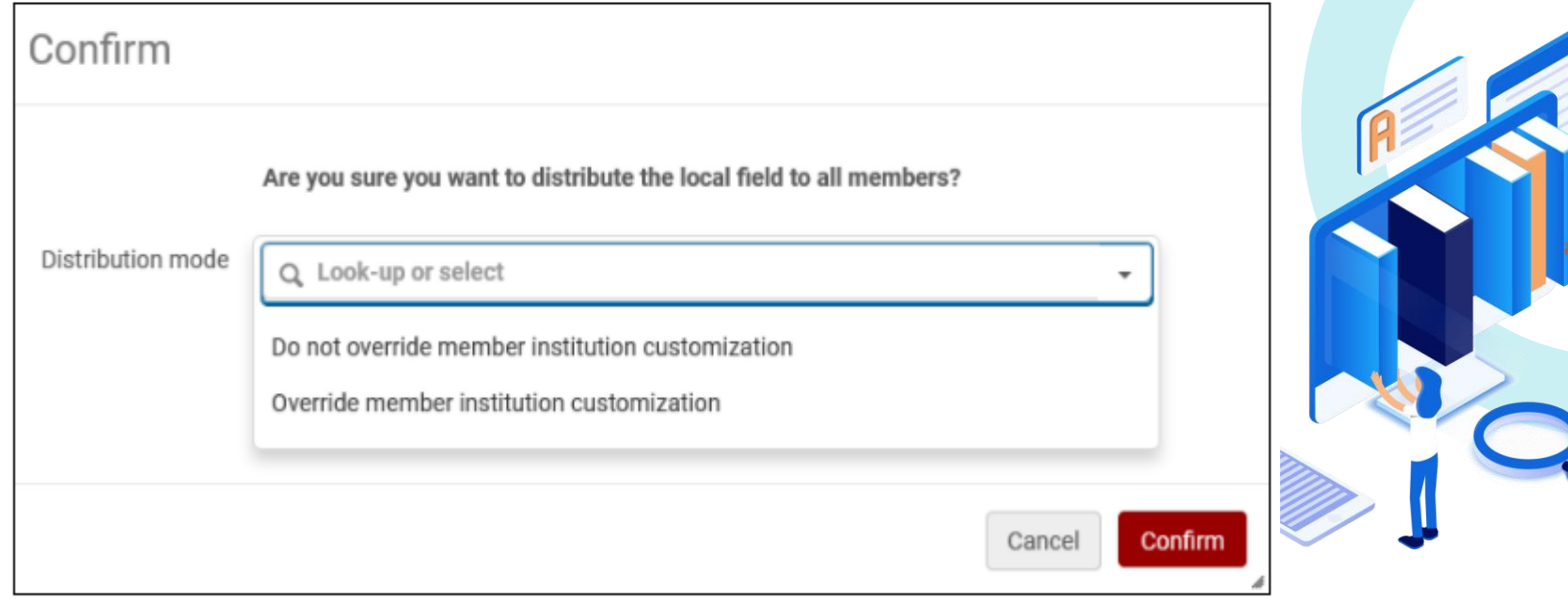

## **Step 2: Create Local Resource Types in the NZ**

- Define Resource Types Centrally
- If member institutions decide to configure the same resource type, their customizations will override the settings of the NZ

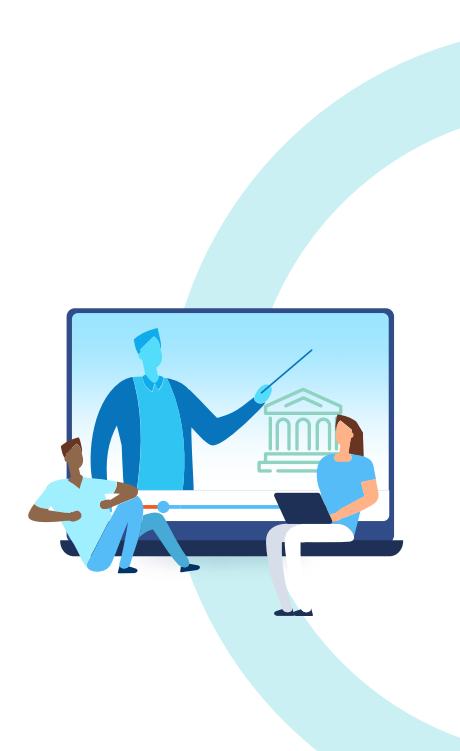

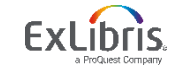

## **Step 3: Create Scopes in the NZ**

#### **Select population**

- My Institution
- Entire Network

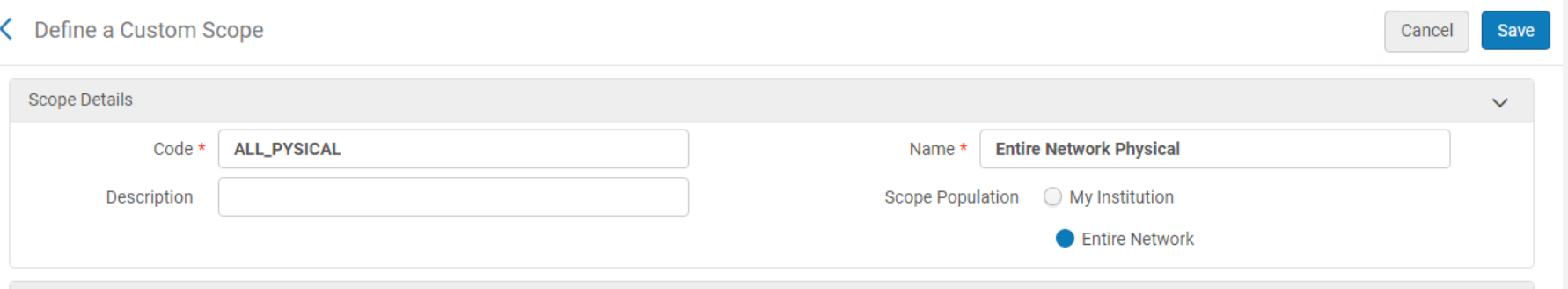

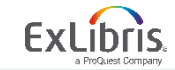

## **Step 3: Create Scopes in the NZ**

## **Specify the conditions**

- The conditions for the **My Institution** population are like single institution
- The conditions of the **Entire Network** population are based on the following categories:
	- Entire Network Inventory
	- Other Institution Inventory
	- Metadata

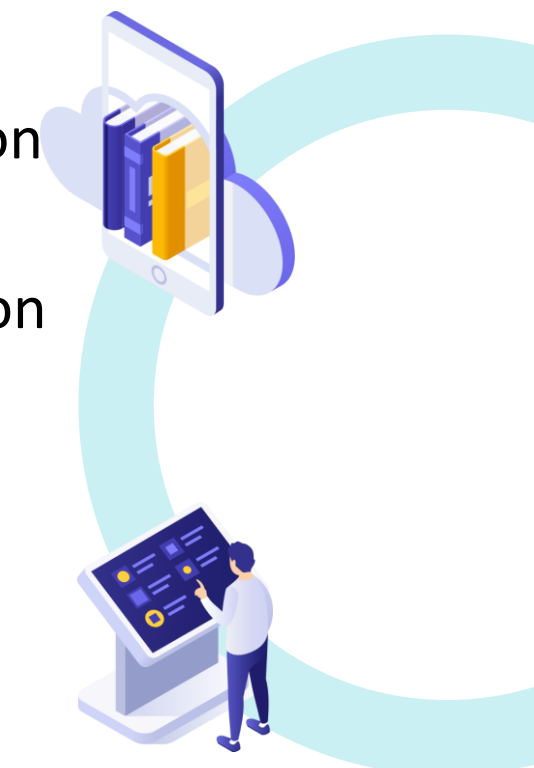

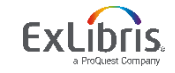

## **Scopes in the NZ Example**

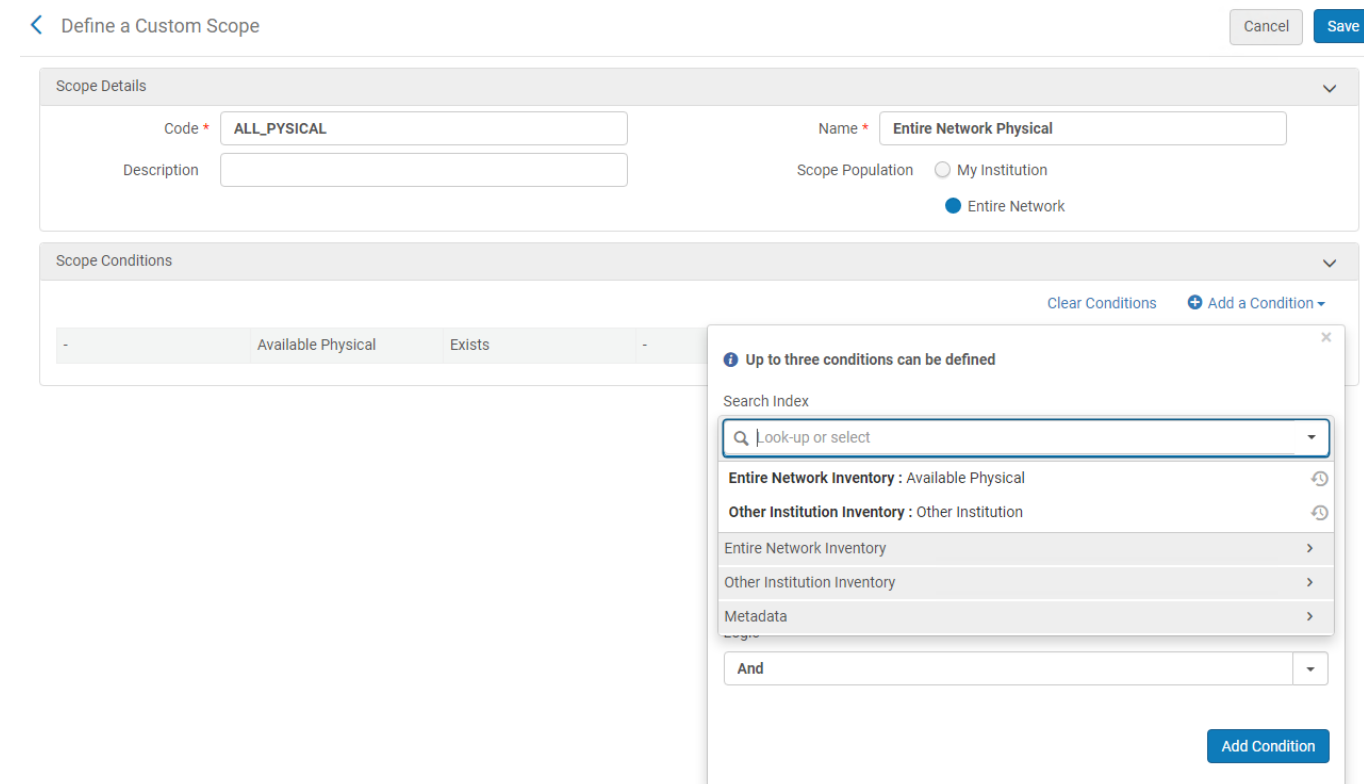

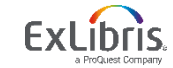

## **Step 4: Define Discovery Network Settings in the View**

• On the View Configuration page, define the settings that are specific to consortia

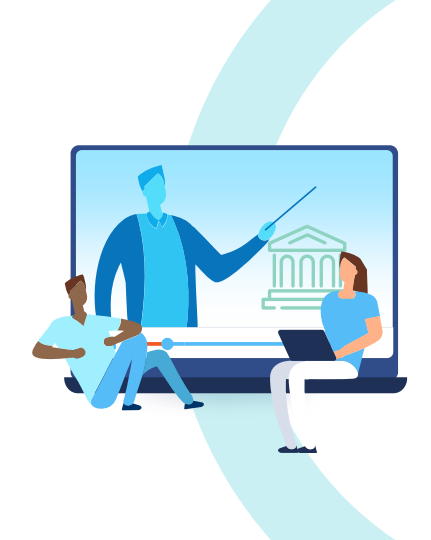

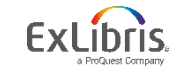

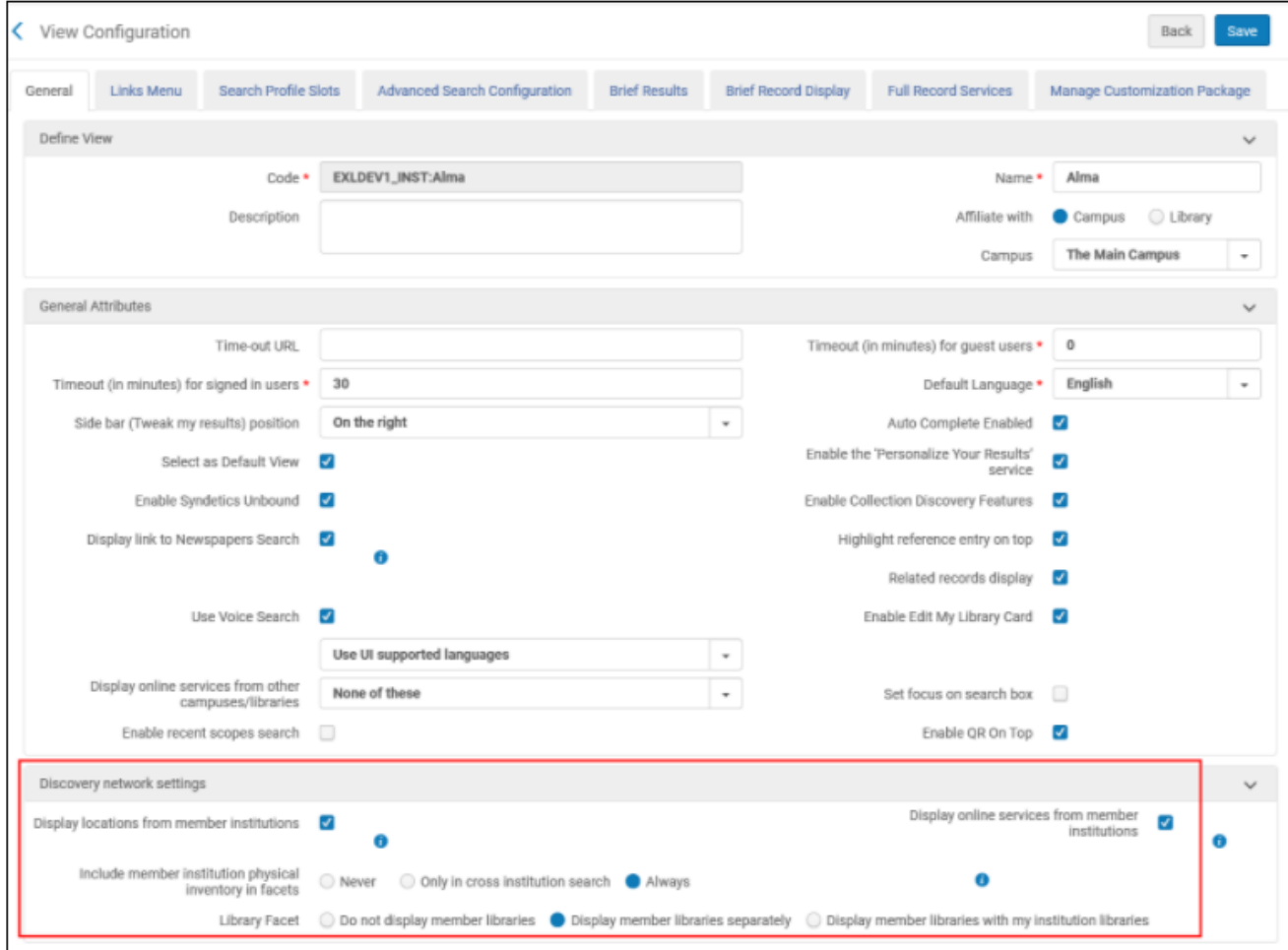

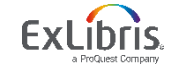

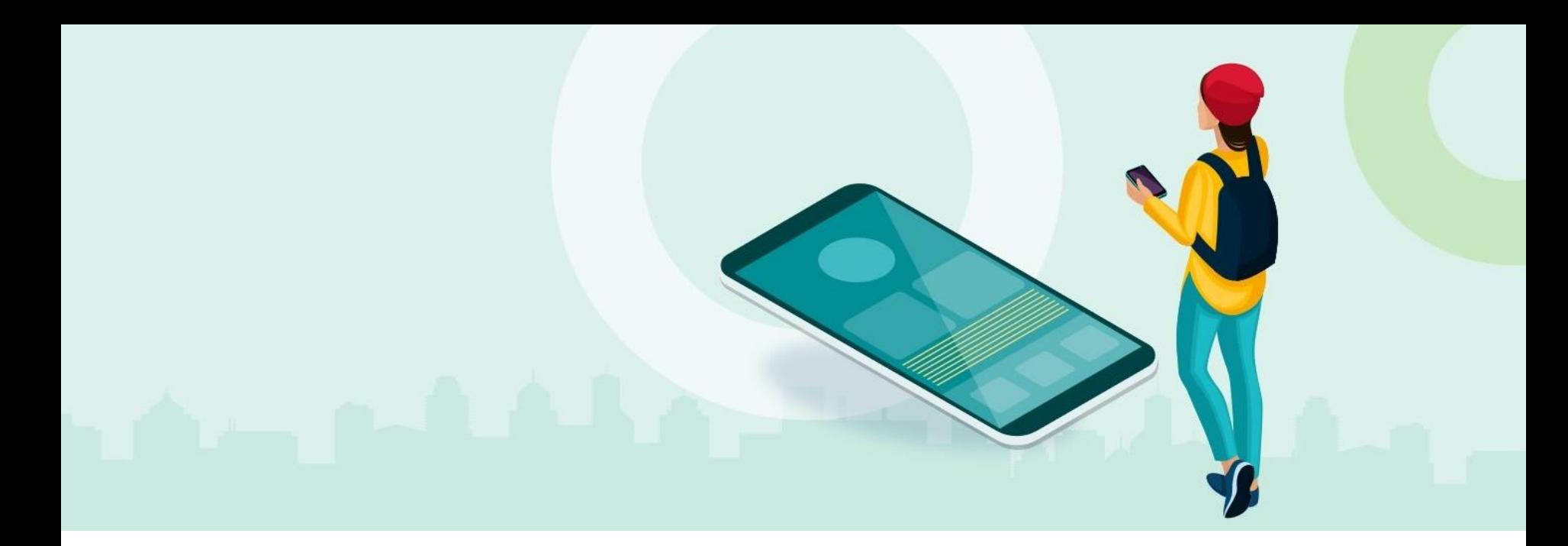

## **FAQ**

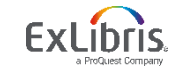

© 2021 Ex Libris | Confidential & Proprietary

#### **Question**:

How do we start the "Go VE" process as a network?

#### **Answer**:

At first, the Go VE option appears only in the Alma NZ. After Go VE is activated in the NZ, the Go VE option is made available in all the member institutions.

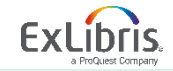

#### **Question**:

Can we use local fields that are used by other institution in the NZ?

#### **Answer**:

If a member institution of a consortium is using a local field, the same local field should not be used by other member institutions unless they are using the same normalization rules or the MARC21/UNIMARC Fields mapping method

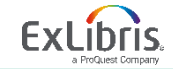

#### **Question**:

How to create local resource types for records that are available in my institution but are cataloged in the NZ?

#### **Answer**:

You should create them centrally in the NZ

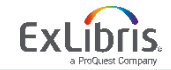

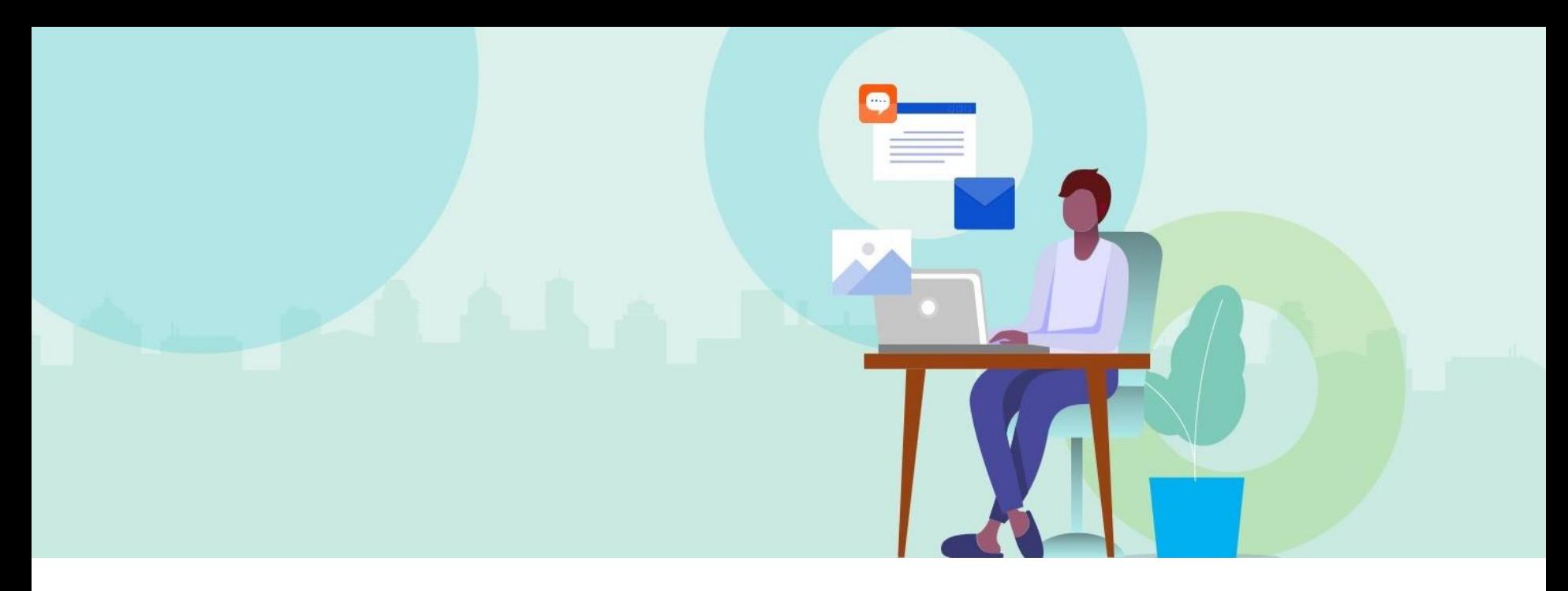

## **Questions?**

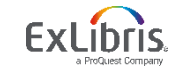

© 2021 Ex Libris | Confidential & Proprietary

# Thank you!

go\_ve@exlibrisgroup.com

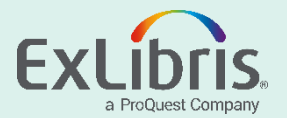